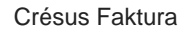

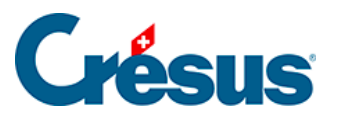

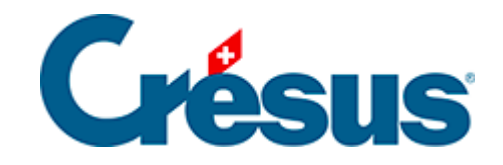

# **Crésus Faktura**

#### [3.10 - Verbuchung](#page-2-0)

- [3.10.1 Rechnungen verbuchen](#page-6-0)
- [3.10.2 Verbuchung widerrufen](#page-8-0)
- [3.10.3 Verbuchung von neuem](#page-10-0)

<span id="page-2-0"></span>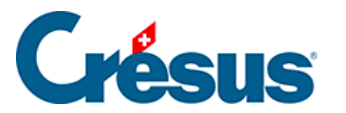

### **3.10 - Verbuchung**

Zu den Hauptzielen der Crésus-Software gehört, dass Sie Zeit sparen und alle Vorgänge möglichst sicher ablaufen. Die automatische Verbuchung bereitet alle Buchungen für die Crésus Finanzbuchhaltung vor. Sie ersetzt die doppelte Erfassung der Beträge, was die Arbeit beschleunigt und die Gefahr von Fehlern ausschaltet.

Um allfällige Differenzen zwischen der Finanzbuchhaltung und der Fakturierung zu verhindern, werden die von den generierten Buchungen betroffenen Elemente in den Rechnungen gesperrt. So kann man die bereits in die Buchhaltung übertragenen Rechnungen nicht mehr ändern. Selbst wenn Sie die Verbuchung nicht mit der Crésus Finanzbuchhaltung bearbeiten, ist die Generierung der Buchungen von Vorteil.

Sie können zwischen der Verbuchung nach vereinbarten oder vereinnahmten Entgelten wählen (§ 3.6.14 und § 3.8.11).

Die Mahnspesen können beim Versand der Mahnung oder erst bei der Begleichung der Rechnung verbucht werden.

Ob Ihre Mahnspesen zwingend von Ihren Kunden zu übernehmen sind oder nicht, hängt von den allgemeinen Geschäftsbedingungen Ihres Unternehmens (oder vom Kaufvertrag) ab. Sind sie nicht zwingend geschuldet, ist eine Verbuchung bei der Begleichung der Rechnung vorzuziehen, da so unbezahlte Mahnspesen nicht durch Skonto zu begleichen sind.

Die Verbuchung generiert auch die für die MWST-Verwaltung notwendigen Buchungen. Die Software unterstützt nicht nur die normale MWST, sondern auch die Pauschal- und die Saldosteuersatz-Methode (SSS). Die Wahl der Abrechnungsmethode erfolgt in Absprache mit der ESTV.

Alle diese Punkte sind in den Allgemeinen Einstellungen definiert.

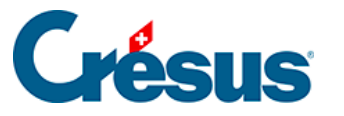

Sie müssen sich unbedingt vor Beginn der Arbeit mit Ihrer definitiven Datei entscheiden, denn nachträglich kann die Methode nicht mehr geändert werden.

- Die Konten werden für die Details der Bewegung den einzelnen Artikeln, für das Soll den Kundendaten und für die eingegangenen und erfolgten Zahlungen der Registerkarte Finanzen entnommen.
- Es muss nicht jede Rechnung einzeln verbucht werden. Wir schlagen Ihnen jedoch vor, periodisch (z. B. vor Feierabend, wöchentlich oder monatlich) Verbuchungen vorzunehmen.
- Die von Crésus Faktura erstellten Buchungen werden dann mit einer Verbuchungssitzung verbunden. Wenn Sie einmal monatlich verbuchen, hat jeder Monat eine eigene Verbuchungssitzung. Bei Eingabefehlern beispielsweise können Sie mit einer Wiederholung der Verbuchung die Buchungen einer vollständigen Sitzung rückgängig machen und neu verbuchen (§ 3.9.2).
- Der Verbuchungsprozess setzt voraus, dass zwischen Ihrer Fakturierung und den entsprechenden Dateien der Buchhaltung eine Verbindung besteht. Diese Verbindung wird bei der ersten Verbuchung definiert:

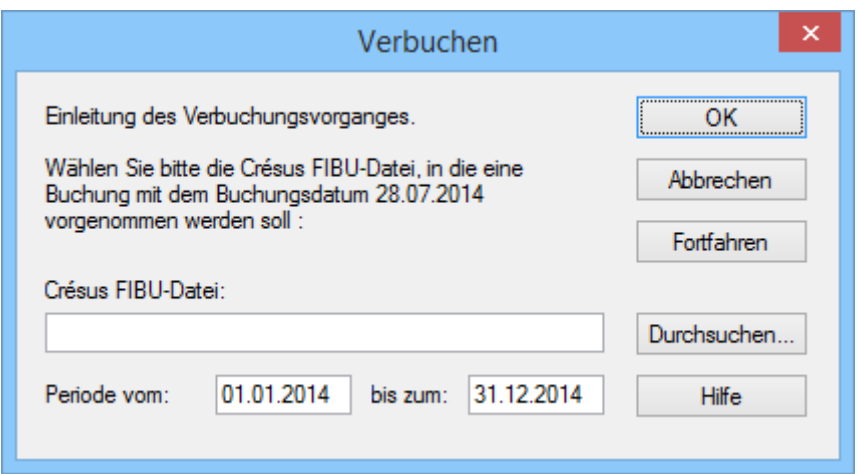

Findet die Software eine Buchung, deren Datum mit den ihr bekannten Rechnungsdateien nicht kompatibel ist, wird ebenfalls dieser Dialog angezeigt, um auf die Buchhaltung hinzuweisen, die der zu generierenden Buchungsperiode entspricht.

• Mit dem Befehl Daten – Konten und MWST-Codes können im Dialog auch

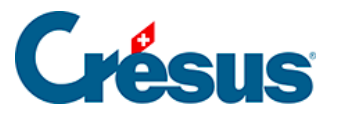

die Zielbuchhaltungen angegeben werden.

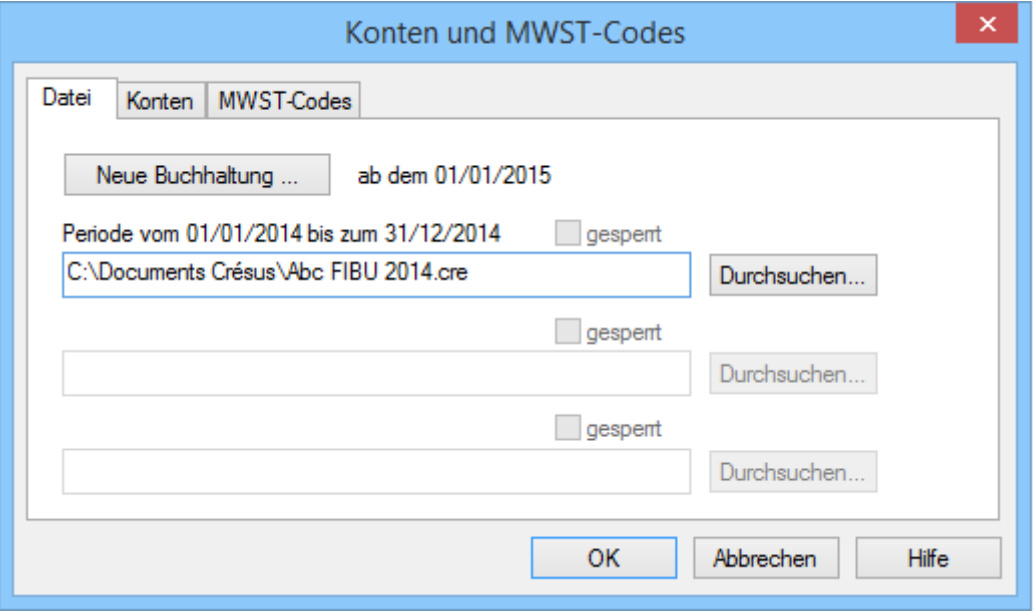

Wir empfehlen Ihnen, die Buchhaltung wenn möglich im gleichen Ordner wie die Fakturierung zu speichern.

Die MWST-Codes sind an die in der Registerkarte MWST-Codes dieses Dialogs definierten Sätze geknüpft:

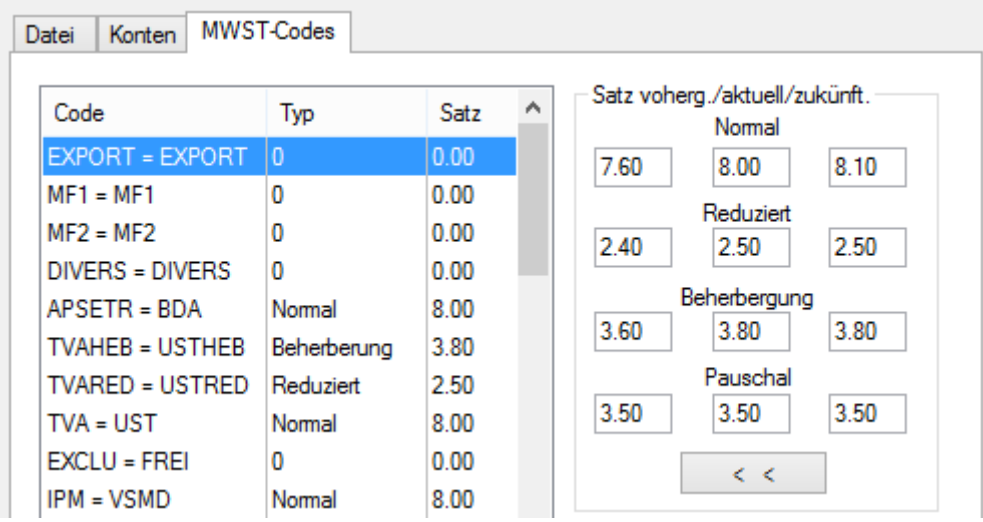

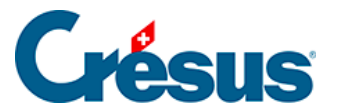

Zu jedem Satz findet man darin den vorherigen, den aktuellen und den zukünftigen Satz, die automatisch in die damit verbundene Buchhaltung übernommen werden. Es sind dies die in die Registerkarte Parameter der ausgestellten und erhaltenen Rechnungen übernommenen Sätze. Während den Rechnungsperioden, in denen zwei MWST-Sätze angewendet werden können (je nach Datum der erbrachten Leistung), ist es möglich, die aktuellen, zukünftigen oder vorherigen Sätze auf eine bestimmte Rechnung anzuwenden (§ 7.6.6).

 $\langle - \rangle$ 

Um endgültig zu den neuen Sätzen überzugehen, klicken Sie auf diese Schaltfläche : die aktuellen Sätze werden in die Felder der vorherigen Sätze übertragen, die zukünftigen Sätze werden in die Felder der aktuellen Sätze übertragen.

<span id="page-6-0"></span>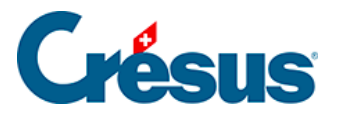

### **3.10.1 - Rechnungen verbuchen**

Klicken Sie auf das Symbol Verbuchen oder verwenden Sie den Befehl Datei – Verbuchen:

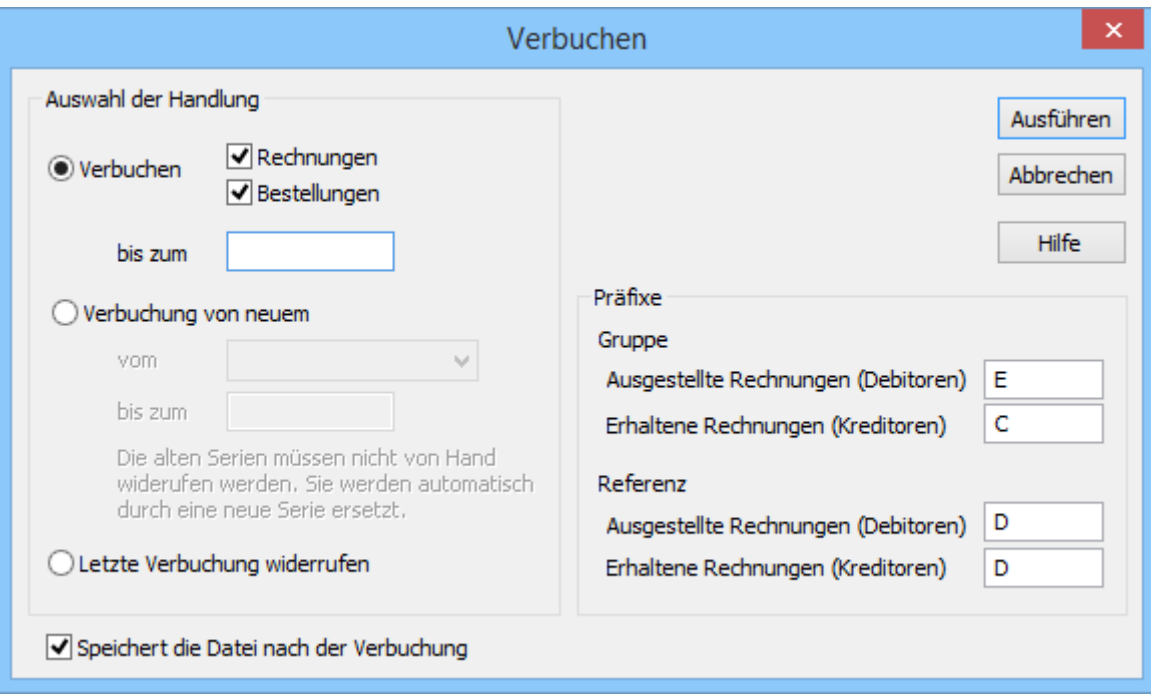

- Bei der Bearbeitung ausgestellter oder erhaltener Rechnungen können Sie auch nur einen Teil der Buchungen vorbereiten.
- Geben Sie das Datum ein, bis zu dem Sie die Buchungen vorbereiten wollen.
- Klicken Sie auf Ausführen.

Wenn Sie im Beispiel arbeiten, ist Crésus Faktura die Zielbuchhaltung bereits bekannt. Ist dies nicht der Fall, müssen Sie angeben, in welche Rechnungsdatei die generierten Buchungen zu übertragen sind.

Mit dem folgenden Dialog können unter anderem die generierten Buchungen angezeigt werden, bevor sie in die Buchhaltung übertragen werden:

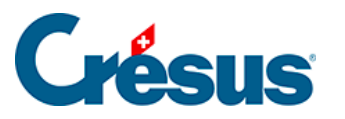

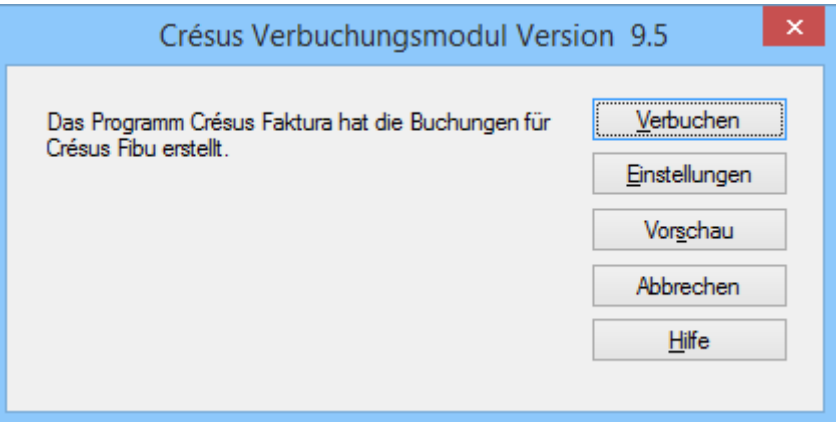

Mit dem Befehl Verbuchen werden die Buchungen der Crésus Finanzbuchhaltung zur Verfügung gestellt. Um sie zu integrieren, müssen Sie die Buchhaltung öffnen und den Befehl Datei – Verbuchen verwenden.

Der Verbuchungsprozess erfolgt somit sitzungsweise, wobei jede Verbuchungssitzung zahlreiche Buchungen aufweisen kann. Die Software speichert das Datum und die Nummer der Sitzung in der Registerkarte Finanzen der Rechnungen, was unter anderem die Widerrufung der Verbuchung vereinfacht (§ 3.9.2).

<span id="page-8-0"></span>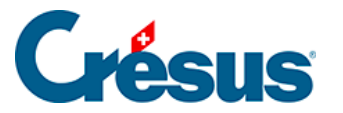

## **3.10.2 - Verbuchung widerrufen**

Da die verbuchten Elemente in der Fakturierung gesperrt sind, müssen die Buchungen bei Fehlern (Buchungsdatum, Konto, Verteilung) widerrufen werden.

Um Differenzen zwischen der Fakturierung und der Finanzbuchhaltung zu verhindern, ist es auch nicht möglich, Buchungen aus der Fakturierung in der Crésus Finanzbuchhaltung zu ändern. Man muss die Buchungen an ihrem Ursprung in der Fakturierung korrigieren.

- Klicken Sie auf das Symbol Verbuchen.
- $\boldsymbol{\times}$ Verbuchen Auswahl der Handlung Ausführen Rechnungen  $\bigcirc$  Verbuchen Abbrechen √ Bestellungen Hilfe bis zum O Verbuchung von neuem vom  $\cup$ bis zum Die alten Serien müssen nicht von Hand widerufen werden. Sie werden automatischdurch eine neue Serie ersetzt. **Oletzte Verbuchung widerrufen** Speichert die Datei nach der Verbuchung
- Wählen Sie Letzte Verbuchung widerrufen.

- Klicken Sie auf Ausführen.
- Bestimmen Sie im folgenden Dialog die zu widerrufende(n) Buchungssitzung(en).

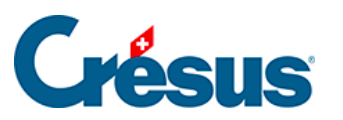

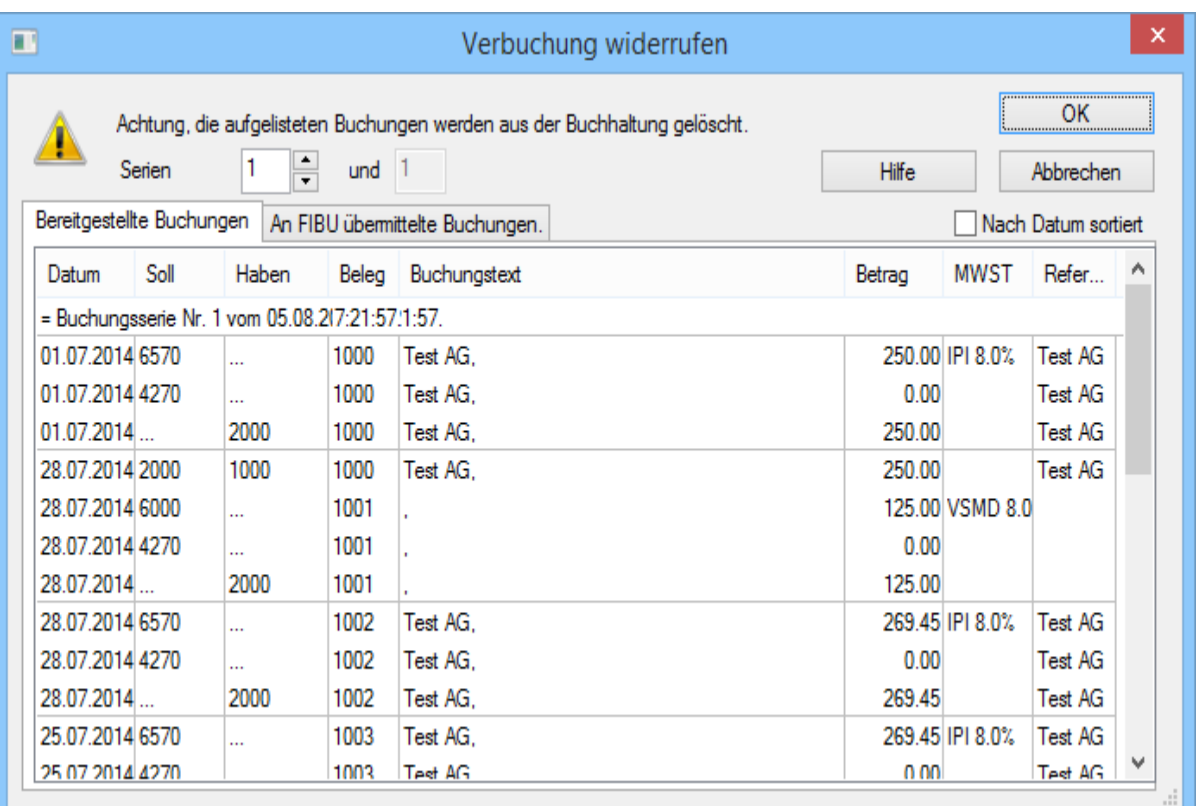

Klicken Sie auf OK. Die entsprechenden Felder werden in den Rechnungen entsperrt.

Man kann nicht eine beliebige Sitzung aus den bestehenden Sitzungen widerrufen, sondern muss immer die betroffene und alle folgenden Sitzungen widerrufen.

<span id="page-10-0"></span>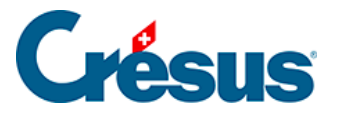

### **3.10.3 - Verbuchung von neuem**

In gewissen Situationen kann es nötig sein, die Software zur Wiederholung der ganzen Verbuchung zu zwingen. Zum Beispiel, wenn der Standort der Datensätze oder ihr Name geändert wurde.

- Klicken Sie auf das Verbuchungssymbol.
- Wählen Sie die Option Verbuchung von Neuem.
- Bestimmen Sie den Zeitraum für die Wiederholung der Verbuchung. Wenn Sie kein Enddatum eingeben, werden alle Rechnungen bearbeitet.

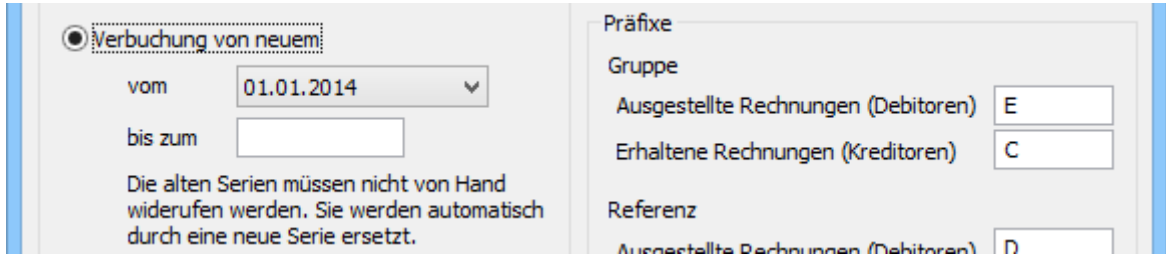

Klicken Sie auf die Schaltfläche Ausführen.

Das weitere Vorgehen ist in § 3.9 beschrieben.